## **1. App Inventor: Εισαγωγή**

Το **App Inventor** είναι ένα δωρεάν, διαδικτυακό οπτικό προγραμματιστικό περιβάλλον με πλακίδια (**blocks**), όπως και το **Scratch**.

**Οπτικό** προγραμματιστικό περιβάλλον σημαίνει ότι η σχεδίαση της εφαρμογής που θα δημιουργηθεί γίνεται με την βοήθεια εργαλείων που αποτυπώνουν την τελική μορφή που θα έχει η εφαρμογή με όλα τα ελεγκτήριά της (κουμπιά, πλαίσια εισαγωγής κειμένου κλπ).

Χρησιμοποιείται για εύκολη ανάπτυξη εφαρμογών για φορητές συσκευές με **Android**. (Κινητά τηλέφωνα, tablets κλπ.). Το Android είναι ένα δημοφιλές, δωρεάν και ανοικτού κώδικα (open source) Λειτουργικό Σύστημα για φορητές συσκευές.

Ακόμα και ένας αρχάριος χρήστης μπορεί να συνδεθεί στο App Inventor και με διαδικασία «σύρε και άφησε» να συνδυάσει πλακίδια και να αναπτύξει εφαρμογές για Android. Τα πλακίδια ενώνονται μόνο όταν προκύπτει συντακτικά σωστό πρόγραμμα, και η τελική εφαρμογή μπορεί να εκτελεστεί και να δοκιμαστεί είτε απευθείας σε συσκευή που είναι συνδεδεμένη με τον υπολογιστή του χρήστη (ενσύρματα με USB ή ασύρματα με WiFi) είτε σε **ενσωματωμένο emulator** (**προσομοιωτή κινητού τηλεφώνου**).

## **2. Το περιβάλλον του App Inventor**

Η κλασική δομή του περιβάλλοντος του App Inventor αποτελείται από:

(α) τον **Designer (Σχεδιαστή),** όπου ο χρήστης επιλέγει τα συστατικά μέρη για την εφαρμογή που αναπτύσσει, και

(β) τον **Blocks Editor (Συντάκτη πλακιδίων)**, όπου ο χρήστης συνδυάζει οπτικά τα πλακίδια του προγράμματος, για να ορίσει τη συμπεριφορά των μερών της εφαρμογής (μοιάζει με τη συναρμολόγηση ενός πάζλ). Τα πλακίδια είναι ταξινομημένα σε διαφορετικά χρώματα ανάλογα με τη λειτουργία που επιτελούν.

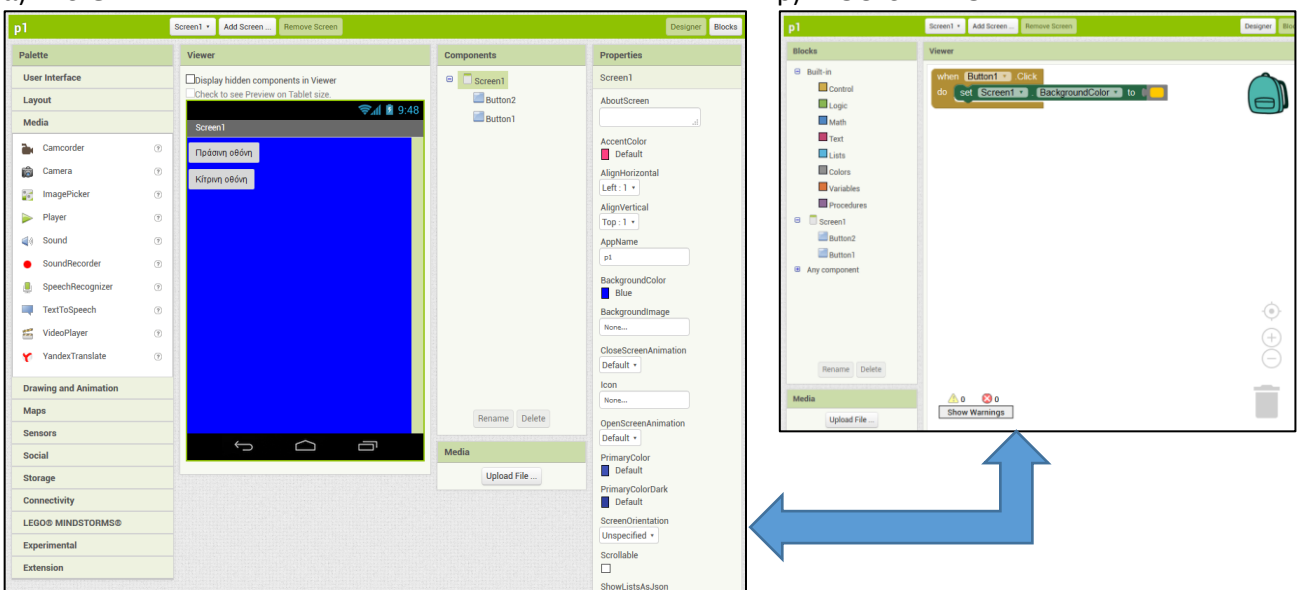

## α) **DESIGNER** - ΣΧΕΔΙΑΣΤΗΣ: β) **BLOCKS EDITOR** - ΣΥΝΤΑΚΤΗΣ ΠΛΑΚΙΔΙΩΝ:

Ο προγραμματισμός σε App Inventor ανήκει στην κατηγορία **Event Driven Programming** (Προγραμματισμός Καθοδηγούμενος από Συμβάντα) όπου για παράδειγμα προγραμματίζουμε τι θα κάνει η εφαρμογή όταν ενεργοποιείται κάποιο συμβάν (πχ. ο χρήστης κάνει κλικ σε ένα κουμπί της εφαρμογής).

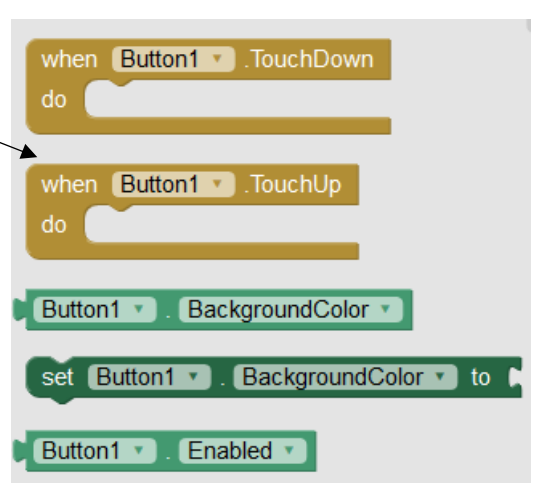

Ο χρήστης έχει τη δυνατότητα να ελέγξει τη λειτουργία της εφαρμογής του, χρησιμοποιώντας τον προσομοιωτή **Android Emulator**, ο οποίος είναι λογισμικό που εκτελείται τοπικά στον υπολογιστή του και συμπεριφέρεται σαν ένα κινητό τηλέφωνο.

Όταν ο χρήστης ολοκληρώσει την εφαρμογή του μπορεί να τη «συσκευάσει», για να παραγάγει το τελικό πρόγραμμα σε μορφή .**apk** (**Android application package**), προκειμένου να το εγκαταστήσει στην Android συσκευή του, και ακόμη να το διανείμει δωρεάν ή εμπορικά στο Google Play.

Η χρήση του App Inventor προϋποθέτει την online σύνδεση εκτός εάν χρησιμοποιηθεί μια έκδοση της εφαρμογής (**App Inventor 2 Unlimited**) που μπορεί να λειτουργήσει χωρίς να είμαστε συνδεδεμένοι. Η διαδικασία δημιουργίας μιας εφαρμογής για Android φαίνεται στα παρακάτω βήματα:

 $\overline{\phantom{1}}$  5554:<br/>>build> **Ball G** 10:14 AM Πράσινη οθόνη Κίτρινη οθόνη  $\begin{array}{|c|c|c|c|c|}\hline \textbf{(a)} & \textbf{(b)} & \textbf{(c)} \\ \hline \textbf{(c)} & \textbf{(d)} & \textbf{(e)} & \textbf{(f)} \\ \hline \end{array}$  $c\left(\frac{1}{\sqrt{2}}\right)$ 4 MENU 9 Q

**ΕΦΑΡΜΟΓΗ Φ1.#1**: Να σχεδιαστεί και να υλοποιηθεί στο περιβάλλον του **App Inventor** μια εφαρμογή για Android η οποία θα χρωματίζει ολόκληρη την οθόνη της συσκευής με ένα από δύο χρώματα που θα μπορεί να επιλέξει ο χρήστης. Η επιλογή του χρώματος θα γίνεται με το πάτημα ενός από δύο κουμπιά (buttons) που θα αντιστοιχούν σε δύο διαφορετικά χρώματα. Αφού δοκιμαστεί η εφαρμογή που θα δημιουργηθεί στον **προσομοιωτή** - **Android Emulator** να εξαχθεί σε αρχείο της μορφής **.apk** το οποίο να μεταφερθεί και να εγκατασταθεί σε ένα κινητό τηλέφωνο όπου και θα δοκιμαστεί η λειτουργία της σε πραγματικές συνθήκες.

## **ΥΛΟΠΟΙΗΣΗ:**

**Βήμα 1:** Εκκίνηση του App Inventor Unlimited, επιλέγουμε ''**Click Here to use your Google Account to login''**

Στην επόμενη οθόνη τσεκάρουμε το "**Sign in as administrator**" και κάνουμε κλικ στο κουμπί "**Log In**"

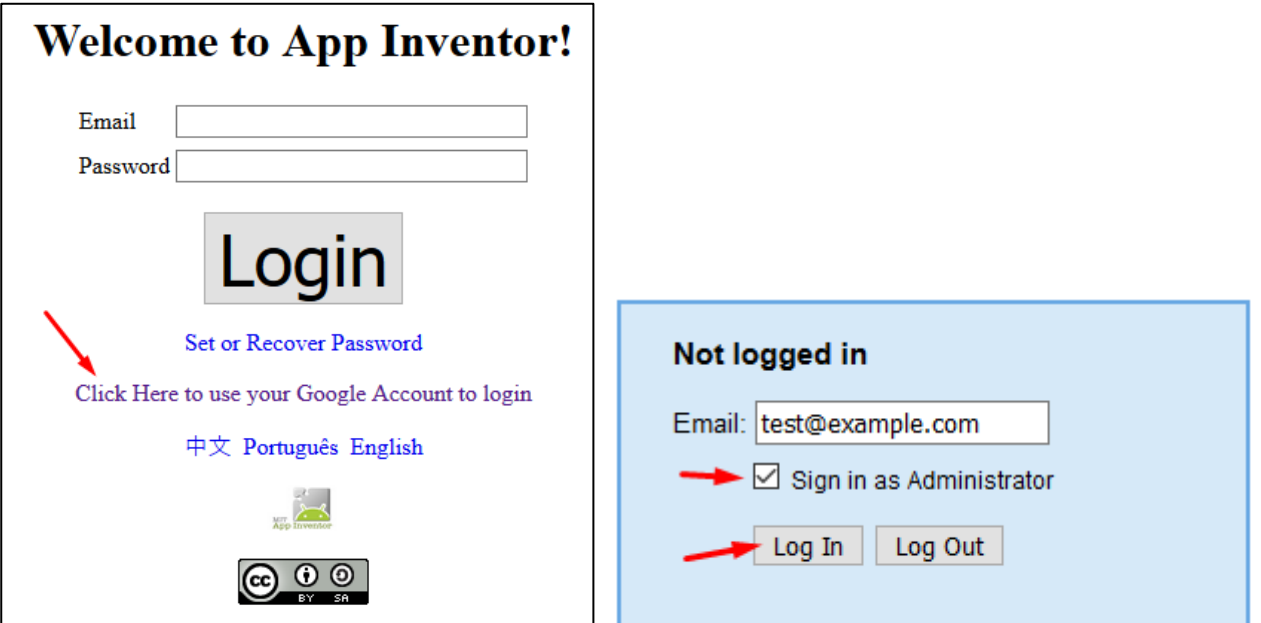

**Βήμα 2:** Δημιουργείστε νέο project και δώστε του το όνομα **project1**:

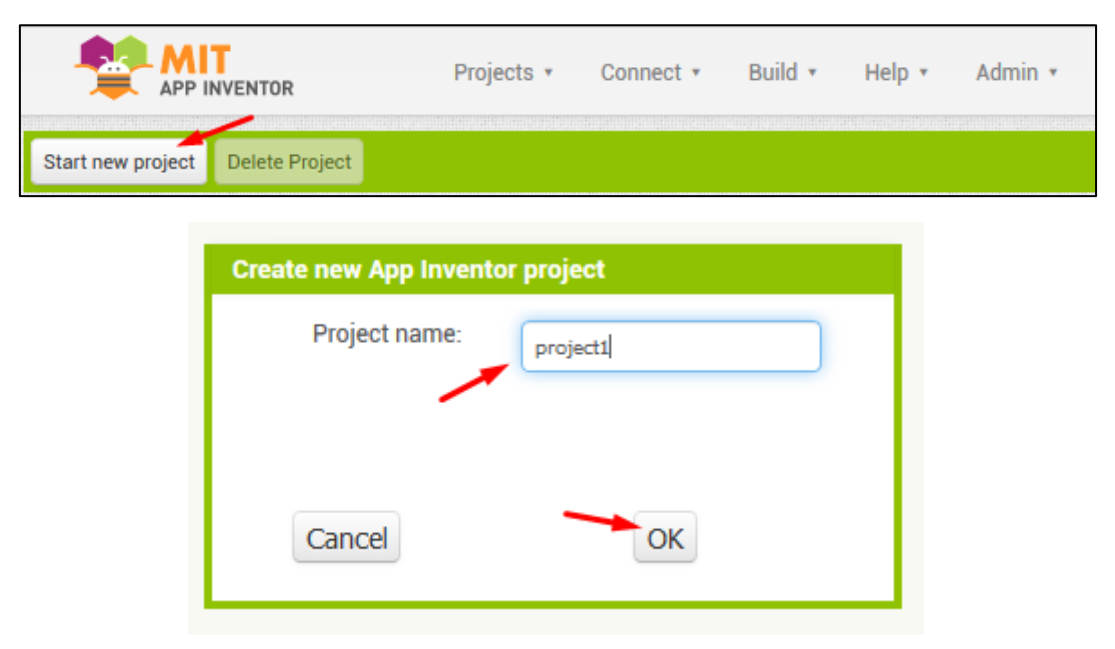

**Βήμα 3:** Ανοίγει η οθόνη του **Designer (Σχεδιαστή)**, που εμφανίζει τα παρακάτω μέρη:

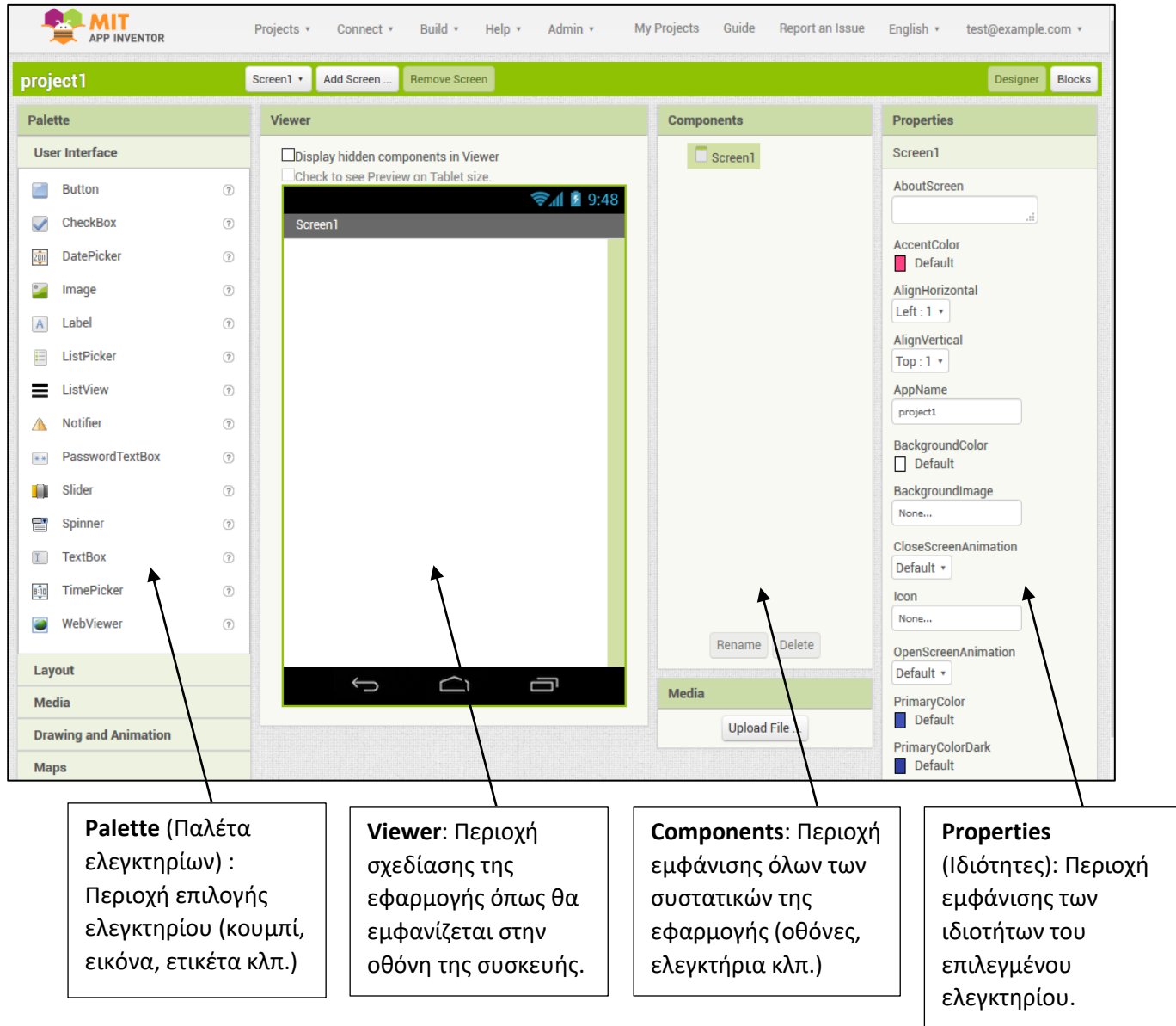

**Βήμα 4:** Επιλέγουμε το ελεγκτήριο Button και με «σύρε & άφησε» το αφήνουμε πάνω στην περιοχή σχεδίασης.

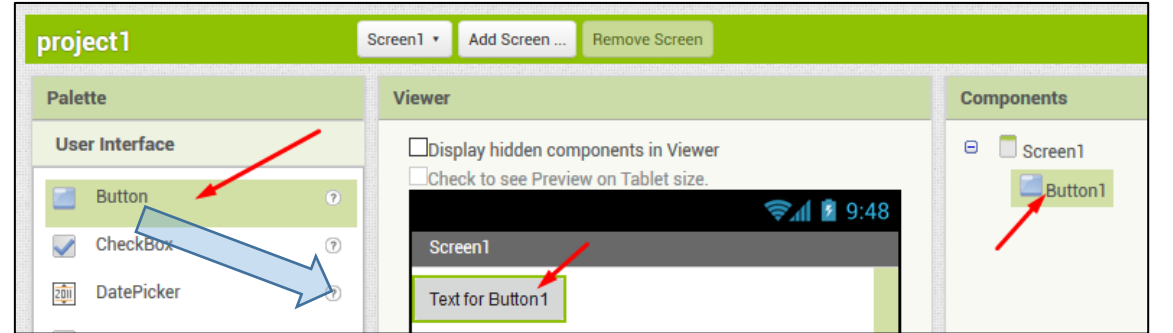

Στην περιοχή Properties (Ιδιότητες) εισάγω στην ιδιότητα Text το κείμενο που θέλω να εμφανίζεται πάνω στο κουμπί Button1.

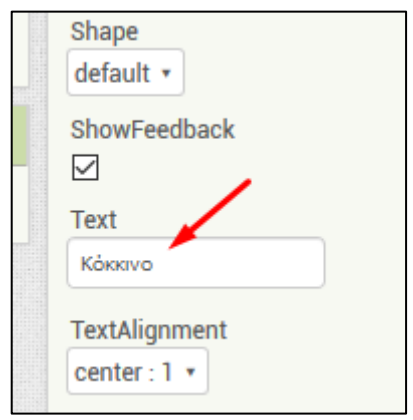

**Βήμα 5:** Προγραμματίζουμε το κουμπί Button1 ώστε όταν το πατάει ο χρήστης να χρωματίζεται όλη η οθόνη της εφαρμογής με ΚΟΚΚΙΝΟ χρώμα.

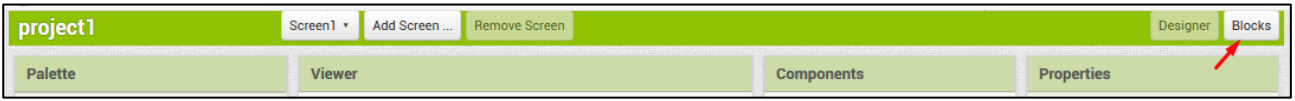

Κάνουμε κλικ στο κουμπί **Blocks** για να μεταβούμε στον **Blocks Editor (Συντάκτη πλακιδίων)**, όπου μπορούμε να εισάγουμε τις εντολές που χρειάζεται για να εκτελείται η παραπάνω ενέργεια:

- Στην περιοχή Blocks επιλέγουμε με κλικ το Button1 και επιλέγουμε στην λίστα δεξιά το πρώτο block όπου μπορούμε να καθορίσουμε την ενέργεια που θα εκτελείται όταν πατηθεί με απλό κλικ το κουμπί Button1.
- Μεταφέρουμε με «σύρε & άφησε» αυτό το block στην λευκή περιοχή του Viewer.
- Επιλέγουμε το Screen1 και από την λίστα των block επιλέγουμε το παρακάτω που καθορίζει το χρώμα όλης της οθόνης:

 $\Theta$ 

 $\Box$  Screen1 Button1

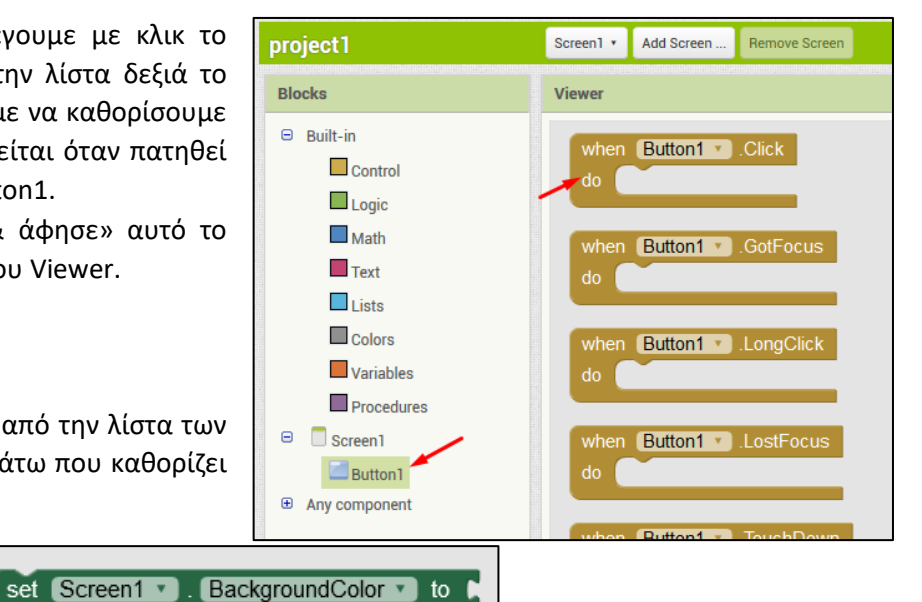

- Με «σύρε & άφησε» εισάγω αυτό το block μέσα στο προηγούμενο block. Το τελικό αποτέλεσμα θα πρέπει να είναι όπως φαίνεται δεξιά:
- Επιλέγουμε Colors και επιλέγουμε δεξιά το κόκκινο χρώμα.
- Μεταφέρουμε με «σύρε & άφησε» αυτό το block στην περιοχή του Viewer όπου βρίσκονται και τα προηγούμενα block που έχουμε εισάγει.
- Το τελικό αποτέλεσμα θα πρέπει να είναι όπως φαίνεται στην εικόνα κάτω:

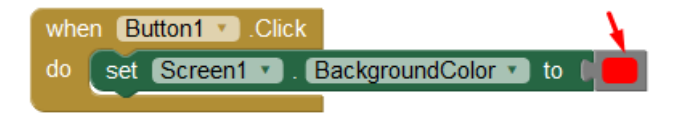

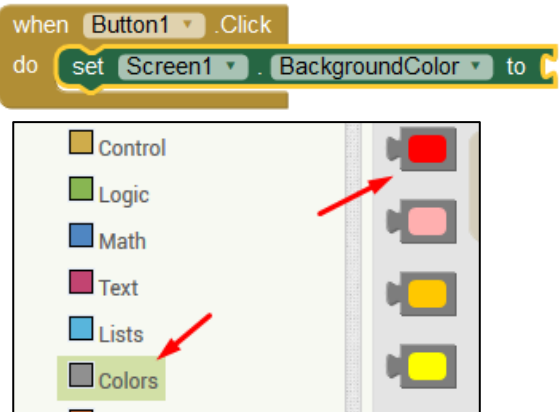

**Βήμα 6:** Θα επαναλάβετε όλες τις προηγούμενες ενέργειες των βημάτων 4 & 5 για να δημιουργήσετε και να προγραμματίσετε ένα δεύτερο κουμπί που θα χρωματίζει την οθόνη της εφαρμογής ΜΠΛΕ. Η τελική μορφή στα block εντολών θα πρέπει να είναι:

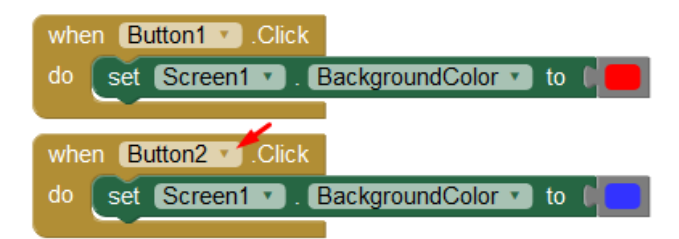

**Βήμα 7:** Θα δοκιμάσουμε την λειτουργία της εφαρμογής ενεργοποιώντας τον προσομοιωτή **Android Emulator**.

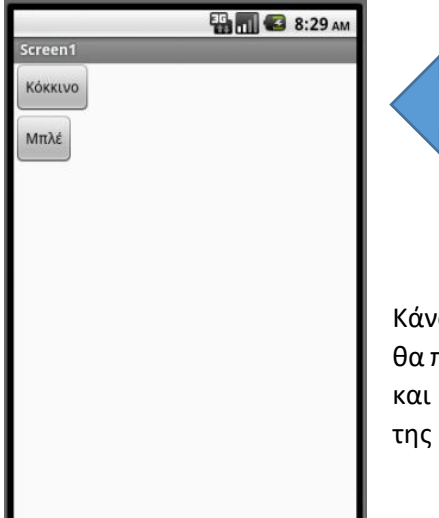

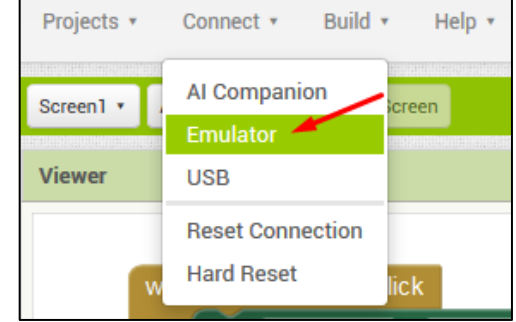

Κάνοντας κλικ στο κάθε κουμπί θα πρέπει να αλλάζει αντίστοιχα και ο χρωματισμός της οθόνης της εφαρμογής.

**Βήμα 8**: Εάν η εφαρμογή που υλοποιήσαμε λειτουργεί όπως προβλέφθηκε τότε θα δημιουργήσουμε το .apk αρχείο που θα αποθηκευτεί στον σκληρό δίσκο.

Στην συνέχεια το .apk αρχείο θα μεταφερθεί σε κάποιο κινητό τηλέφωνο για εγκατάσταση και δοκιμή της εφαρμογής μας.

Το αρχείο μας μπορεί να διανεμηθεί σε όποια συσκευή Android θέλουμε και να εκτελείται αυτόνομα από εκεί.

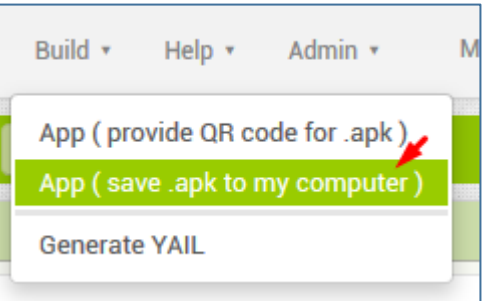

**ΑΣΚΗΣΗ Φ01.Α1**: Προσθέστε άλλα δύο κουμπιά που να αλλάζουν το χρώμα της οθόνης με χρώματα της επιλογής σας. Συνολικά τώρα η εφαρμογή θα εμφανίζει 4 κουμπιά. Να δημιουργήσετε το αρχείο .apk και να ελέγξετε αν η εφαρμογή σας λειτουργεί σε κάποια συσκευή Android (πχ. στο κινητό σας τηλέφωνο).